# **When you first start up:**

- 1. Notice the number of your iBook. This is the machine you will need to work on until the project is done. Write it down.
- 2. Start up the computer.
- 3. When the computer starts up you will be looking at the **Finder (kind of like the desktop in Windows)**. While at the **Finder**, click on the **File** Menu. Drag down to **New Folder**.
- 4. Name the folder. You want to name it as follows: Professor name, Class time, Group Name. (Example: Jones-11-GROUPNAME).
- 5. Open **iMovie HD** by double clicking on the **iMovie HD** icon:

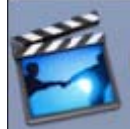

- 6. When you open iMovie HD FOR THE FIRST TIME you will be looking at the last project somebody worked on. DO NOT START working yet. You will need to create a new project.
- 7. Click on the **File** Menu.
- 8. Drag down to **New Project**. You will see a window like the one below:

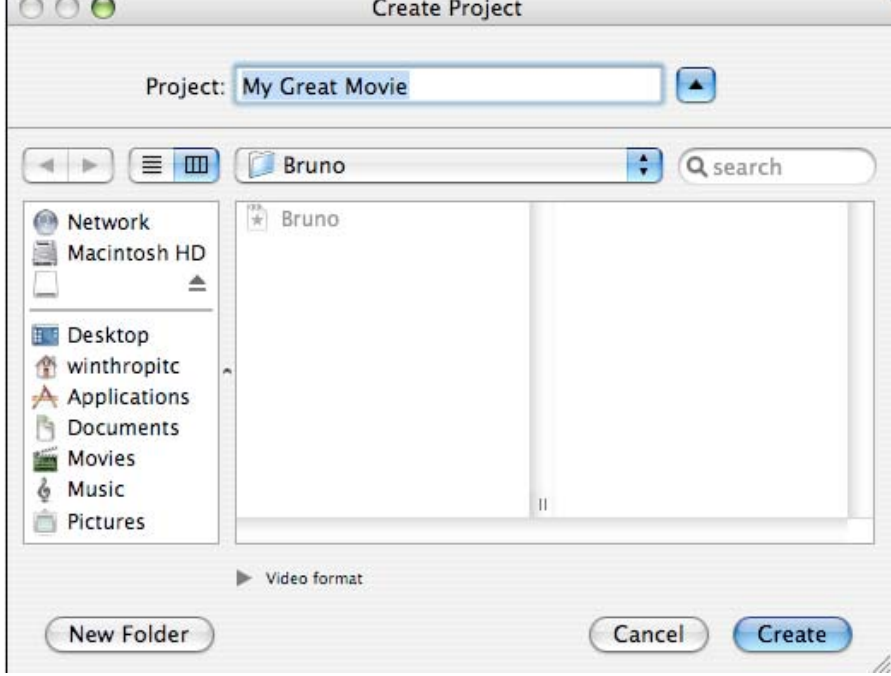

- 9. Navigate to the folder you created.
- 10. Type in a name for your project (as shown above).

11. Click on **Create**. This is now your project on the computer. Every time you work on this laptop you will be looking for this project. Never work on anybody else's project.

#### **The iMovie Interface**

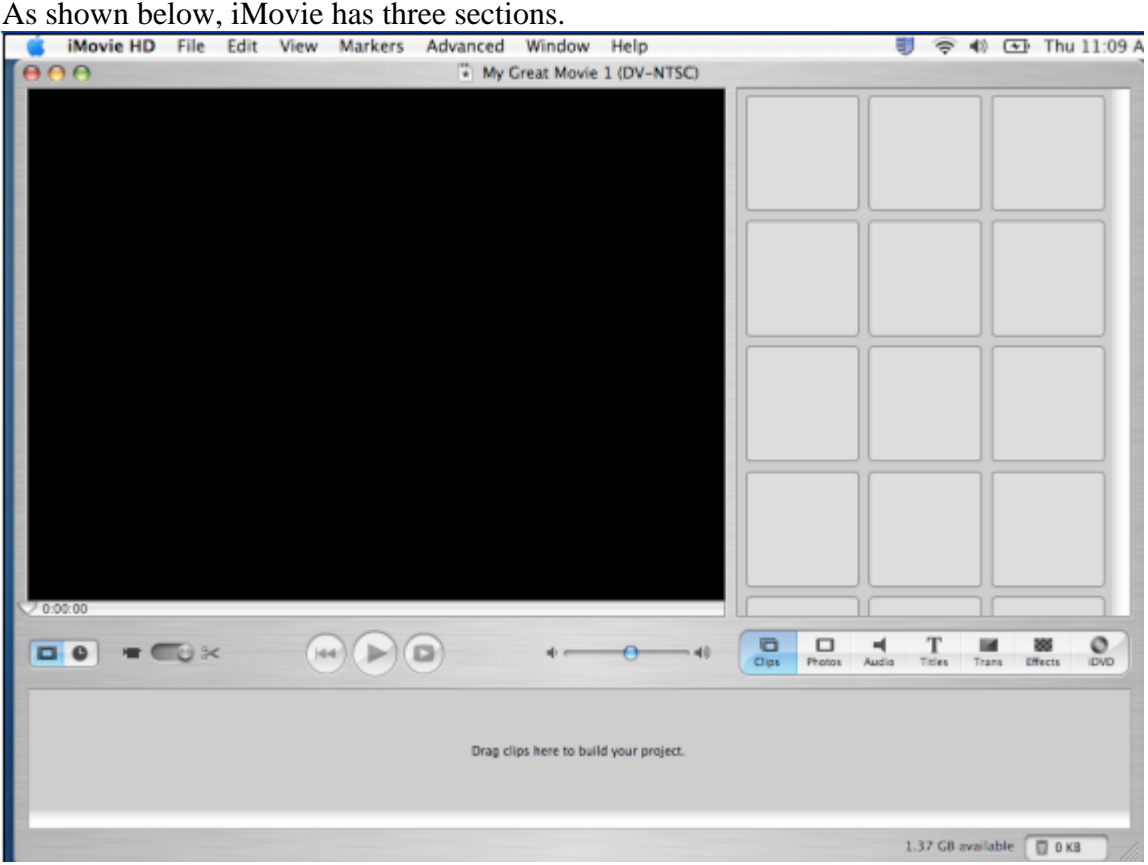

- 1. The top left section is the preview window. When you play video it shows up here. Underneath the window you will notice familiar looking video controls for play, rewind to beginning, and full screen.
- 2. The top right section is the clip window. When you import your video it will show up in the small boxes you see. Each box will hold one clip of video. Also notice that the clip window can be changed to do transitions, titles, visual effects, and audio as well. We will do those in a bit.
- 3. The bottom contains the timeline. To make a movie, you import your video and it will show up as clips on the right side of the screen. Find the desired clip and drag it from the clip window to the timeline. You can move clips on the timeline to create the desired order. There are two views to the timeline. One has the "film" and the other a "clock." It is easiest to start in the "film" view.
- 4. You are now ready to import your video.

# **Importing Your Video**

- 1. To import your video you will need to attach a Firewire cable from the front of the video camera to the side of the iMac. The plugs are polarized, meaning they will only go in correctly one way. (**NOTE**: On a Macintosh this connection is called Firewire. On a PC this is often referred to by the technical name IEEE 1394. Either way it is a very fast connection that will allow video to move quickly from the camera to the computer for editing.)
- 2. Turn the camera to the "VCR" setting and rewind the tape.
- 3. As soon as you turn on the camera and attach it to the iMac the preview window will turn blue and show the text "Camera Connected." A large button appears that says "Import."
- 4. NOTE: If the computer does not automatically recognize that the camera is connected, click on the DV (digital video) tab beneath the preview window and the computer should recognize the camera. It looks like this:

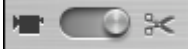

- 5. When you are ready to import the video, click on the import button. The computer will import video from wherever the tape is when you start to import, so make sure you are rewound to the beginning of your tape.
- 6. Your video will import in real time, which means if you have 10 minutes of video it will take 10 minutes to import it. When it is done, unplug the Firewire cable from the camera and the computer, rewind your tape, and turn off the video camera.
- 7. You are now ready to organize your video.

#### **Ordering your Clips**

1. Click on a video clip in the clip window and drag it down to the time line. There are two views in the time line. One has a picture of undeveloped film on it and the other has a picture of a clock. When you are starting out make sure you are working in the view with the undeveloped film. It should look like this:

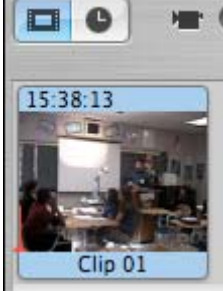

- 2. Keep dragging the video onto the time line. A clip is not part of the movie until it is on the timeline.
- 3. You may drag the video around once you place them on the time line.
- 4. You are now ready to edit your video.

# **Editing Video**

1. Click on a video clip after you drag it to the timeline and click on the play button.

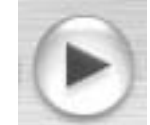

 2. You will notice a small white triangle moving as the video plays. This white triangle is called the "Play Head." If you stop the video the Play Head stops. You can control the video by clicking on the Play Head and dragging it right or left. The Play Head looks like this:

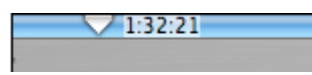

3. You can delete sections of video by splitting the Play Head and highlighting sections you want to delete. To split the Play Head, move the Play Head to point in the clip where you want to delete some footage. If you want to delete the footage to the left of the Play Head, hold down the shift key on the keyboard and click the mouse to the left of the Play Head (You can click to the Right as well). The Play Head will split and the highlighted section will turn yellow. It looks like this:

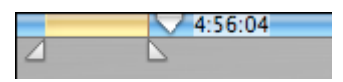

4. The bottom of the timeline has the Play Head split. You can drag the smaller triangles right and left to select all the video you wish to delete. When you are sure you have the correct footage selected, press the delete key and it will go away. (**NOTE**: You could also cut or copy footage this way as well.)

#### **Previewing Your Movie**

- 1. You can view individual clips by clicking on them and pressing the play button.
- 2. If you want to see the entire movie, or all the clips together, click on the Rewind button.
- 3. Click on the Play button.
- 4. To see your Movie in Full Screen, click on the Full Screen Button.

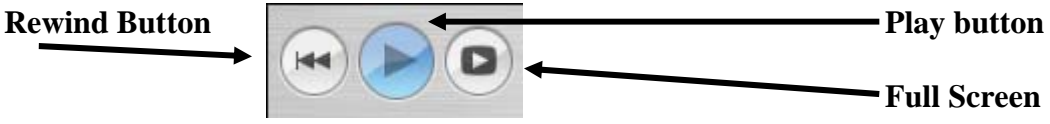

### **Adding Titles**

Use the Titles tab to add titles, credits, sub-titles, or any other type of text to your movie.

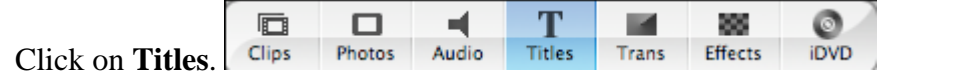

- 1. Choose a type of title, such as **Bounce In To Center**.
- 2. Using the wheel with directions on it beside the list of titles, choose an orientation.
- 3. Use the sliders for speed and pause to set up the length of time the title will appear for.
- 4. Choose a color for the text.
- 5. Decide if you want the text to show up over the picture or whether you want it to show up on a black screen.
- 6. In the space provided, type in the text for your titles, credits, or whatever you are working on.
- 7. Choose your font.
- 8. Use the sliding scale to make the text bigger or smaller.
- 9. When you are done, click on the preview button. Revise as needed.
- 10. When you are done, drag the type of title you want (I.E. **Bounce In To Center**) to the timeline before or after the desired picture.
- 11. When you add it a red line will move across the clip as the computer "renders" the title. Let the red line move completely before you do anything else

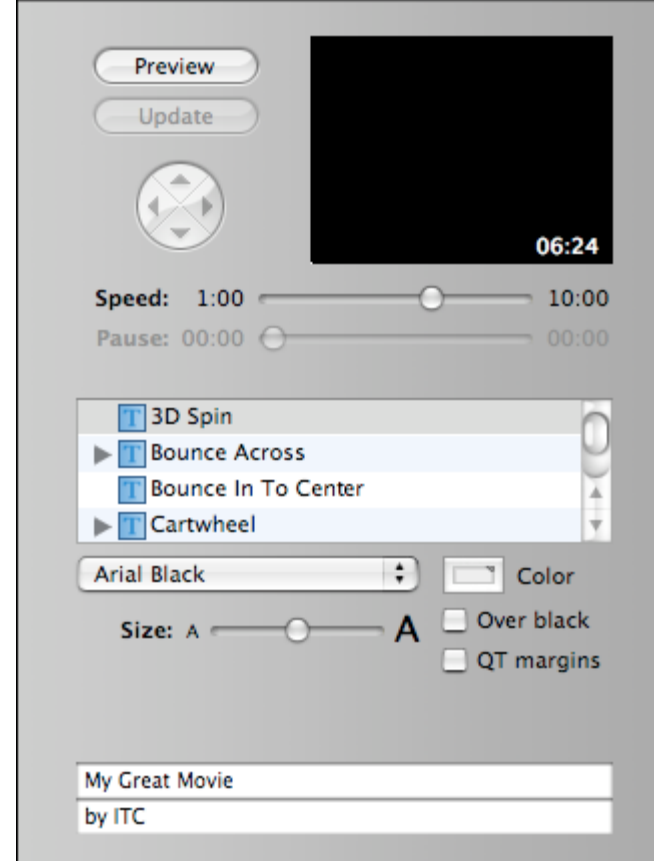

#### **Adding Transitions**

Transitions are added in the same way that Titles are. Click on the Transition Tab to see your options.

- 1. Choose your transition from the list. Fade in is selected here.
- 2. Determine how long the transition should be. You can slide the scale between a tenth of a second and four seconds.
- 3. If available, use the directional arrows to determine the orientation of the transition.
- 4. Preview it before you add it to your movie.
- 5. To add it to your movie, click and drag the transition to the timeline.
- 6. One thing to remember: if your fade in is three seconds long your clip must be at least three seconds long.
- 7. When you add it a red line will move across the clip as the computer "renders" the transition. Let the red line move completely before you do anything else.
- 8. A Fade in transition on a time line looks like this:

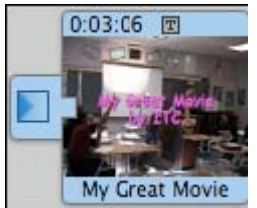

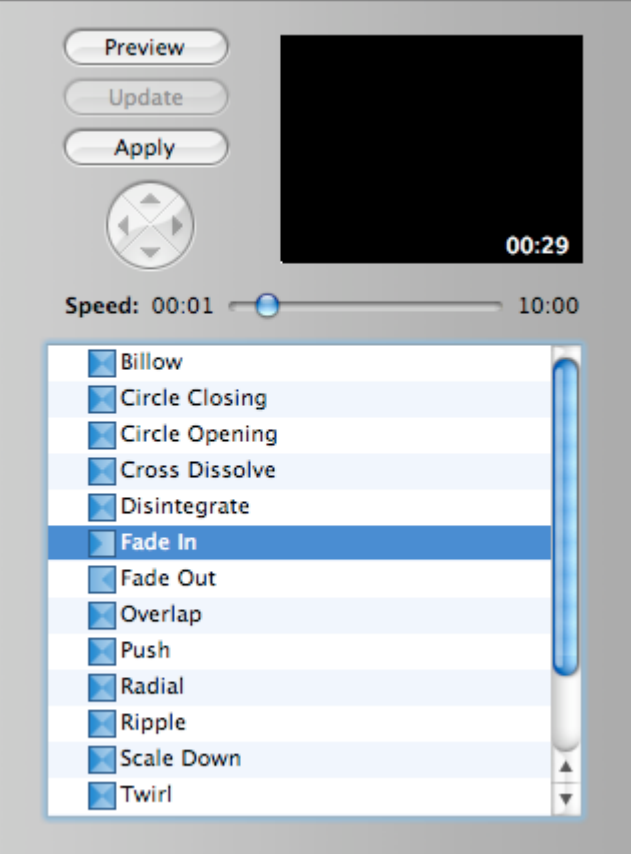

# **Adding Special Effects**

Special Effects are added in the same way that Titles and Transitions are. Click on the Effects Tab to see your options.

- 1. Select the Effect you want. In this example Edges are chosen.
- 2. Choose the time frame for the effect to begin (Effect In) and end (Effect Out).
- 3. Other Effects will have other options, so read the screen carefully.
- 4. Click on the clip that you would like the effect to appear on. Then click on **Apply**. A red line will run across the clip. The Effect is rendered when the red line is done. Preview the Effect.
- 5. If you don't like the Effect, go to **Edit**, then **Undo Apply Effect**.
- 6. After an Effect has been Rendered it will look like this: 0:06:09 圆图

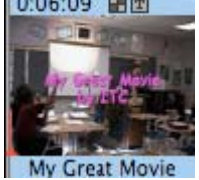

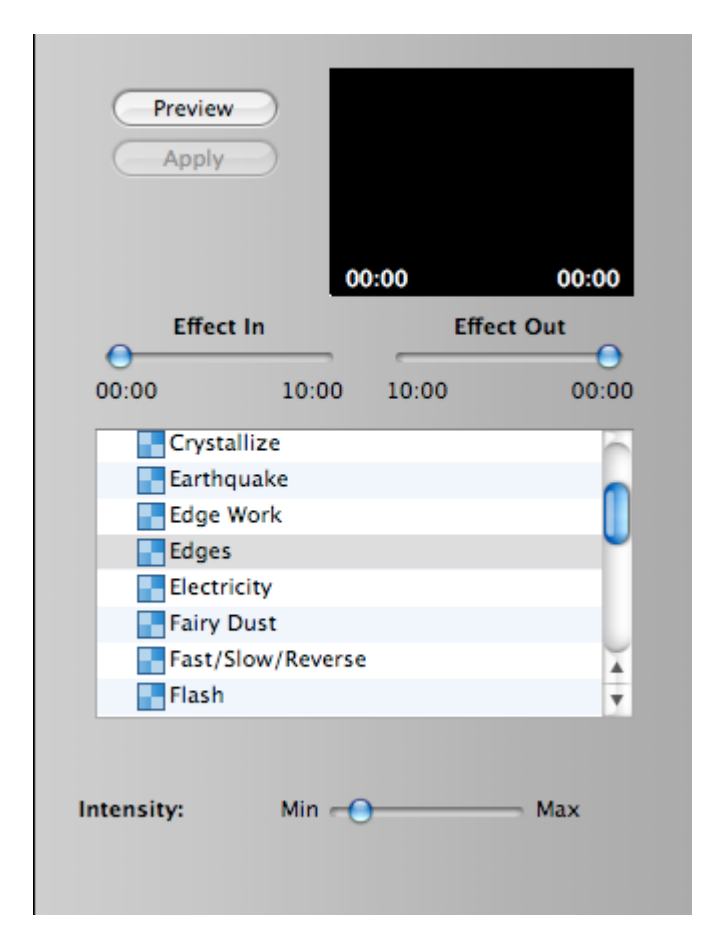

# **Adding Audio**

Audio must be matched up with the video. If you are going to record your voice, add a pre-recorded effect or do CD Audio you must decide where the music goes on the video. To do this, you will need to line up the play head. Place the **Play Head** at the desired location. The **Play Head** is the small white triangle above the blue line. You move it by clicking on it and dragging it. In the example below the **Play Head** is at 0:00:19 seconds into the movie. In iMovie when you move the **Play Head** the video will change in the preview window. If you click the Play button, the **Play Head** will move as well. The **Play Head** looks like this:

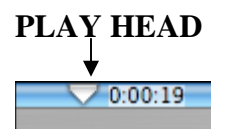

You must now switch from the Undeveloped film view to the Clock view. Click on the clock and the view will look like this:

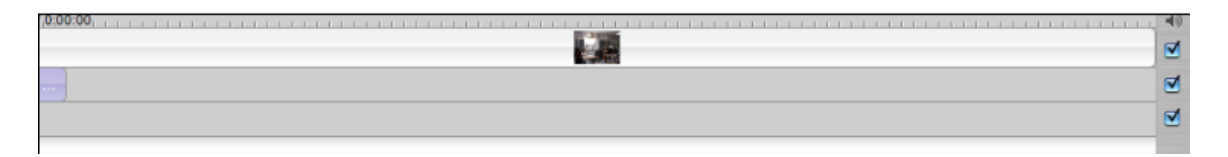

The Time Line now has three pieces. Starting at the top:

- 1. The top line is where the clips, slides, movies are located. (You can add pictures in this view as well.)
- 2. The second line is Audio channel 1. It has the first sound you add.
- 3. The third line is Audio channel 2. It has the second sound you add.

Several Audio files are included with iMovie. You can drag and drop them in either audio channel like you drag Transitions and Titles.

#### **Adding Voice Over Audio**

- 1. You will first need to get rid of existing audio. Switch to the clock view. Highlight a clip. Click on it to highlight it, then delete it.
- 2. Find a quiet space. See your teacher. You will want to record voice over audio in a place with no background noise.
- 3. Click on the Audio tab.
- 4. On the Right side of the iBook monitor you will see small hole. This is the microphone you will speak in to.
- 5. Notice the button is has a red dot in the middle of it. Click on it when you are ready to record your voice. Click it when you are ready to stop recording. The meter above the button will tell you how loud you are recording. You will notice a purple line as you record on the timeline. If you don't want the audio, click on it to highlight it, and press the delete key on the keyboard.

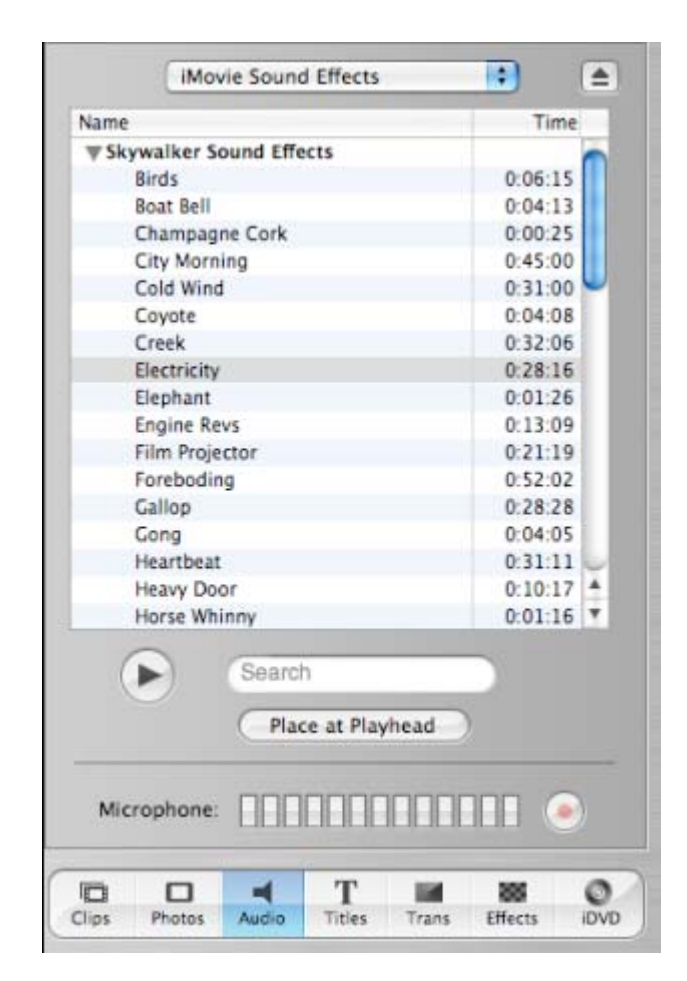

#### **Adding Audio From a CD**

- 1. You do not need to be in a quiet room for CD Audio.
- 2. Insert a CD in the CD drive on the right hand side of the computer. Just slide it in.
- 3. Click on the Audio tab.
- 4. Set the Play Head
- 5. Choose the track you want. Track 3 is chosen in the example.
- 6. Click on the **Place at Playhead** button or just drag it down to where you like the song to be played.
- 7. A box will come up saying **Importing File**.

#### **Adding a Sound Effect**

- 1. Set the Play Head.
- 2. Drag the Sound Effect to the time line into either Audio 1 or Audio 2.

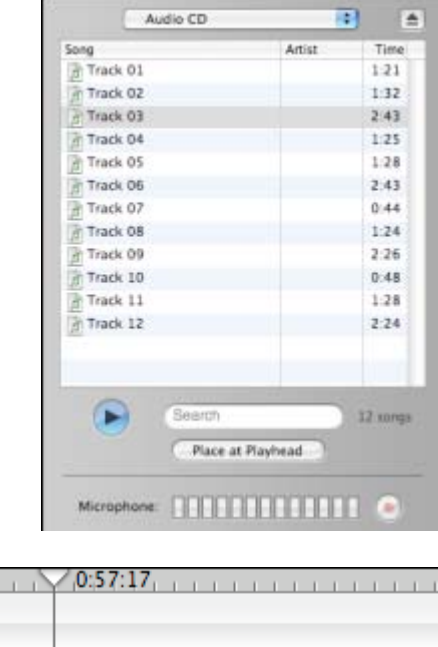

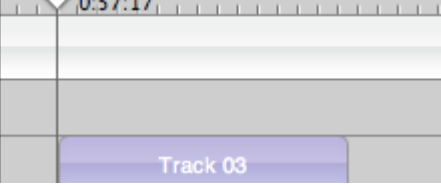